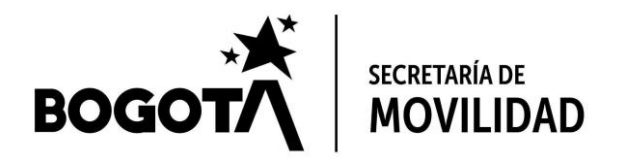

# Tutorial para el registro de estacionamientos en el Registro Distrital de Estacionamiento (RDE)

El presente documento es un tutorial que busca explicar de manera detallada los pasos que deben seguir los propietarios o administradores de los estacionamientos fuera de vía ubicados en la ciudad de Bogotá D.C. para registrar la información de cada uno de sus establecimientos en el Registro Distrital de Estacionamiento (RDE) en el marco del artículo 6° del Acuerdo Distrital 695 de 2017 y el Decreto 769 de 2019<sup>1</sup>.

Recuerde que esta información debe actualizarse dos veces al año, tal y como se menciona en el artículo 6° del Decreto mencionado:

*Artículo 6º.- Obligatoriedad. Son responsables del reporte e incorporación de la información correspondiente en el Registro Distrital de Estacionamientos, las personas naturales o jurídicas que sean propietarias, operen, administren o presten servicios de estacionamientos fuera de vía, estacionamiento en vía pública o zonas de valet parking en vía pública.*

*La información deberá ser actualizada dos veces al año, así: para el primer semestre en los diez (10) primeros días hábiles de febrero y para el segundo semestre en los diez (10) primeros días hábiles de agosto.*

*Parágrafo 1. Sin perjuicio de lo señalado en el presente artículo, también deberá actualizarse*  la información, de forma inmediata, cada vez que varíe la tarifa de los servicios de *estacionamientos fuera de vía, estacionamiento en vía pública o zonas de valet parking y los niveles de servicio para estacionamiento fuera de vía.*

*Parágrafo 2. La veracidad de la información registrada en el Registro Distrital de Estacionamientos será responsabilidad exclusiva de las personas definidas en el inciso primero del presente artículo, como responsables de su reporte e incorporación en el Registro Distrital de Estacionamientos.*

*Parágrafo 3. A partir de la entrada en vigencia del presente decreto, en los contratos o actos administrativos mediante los cuales se autorice la administración, operación o explotación de estacionamientos fuera de vía, estacionamiento en vía pública y servicio de valet parking en vía pública deberá estipularse la obligación de reportar la información solicitada en el Registro Distrital de Estacionamientos.*

<sup>1</sup> Disponible para consulta en https://www.alcaldiabogota.gov.co/sisjur/normas/Norma1.jsp?i=88465

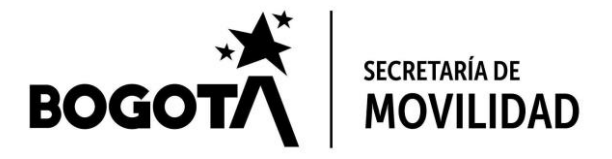

**Tenga en cuenta que esta información será validada por la Alcaldía de la localidad en la que se encuentra su estacionamiento. En caso de realizar algún cambio en el registro este dejará de estar validado y por lo tanto deberá esperar para que la Alcaldía Local vuelva a realizar el proceso.**

Ante cualquier duda, comentario o sugerencia relacionados con la plataforma del RDE, por favor no dude en escribir al corre[o registrodistritalestacionamientos@movilidadbogota.gov.co](mailto:registrodistritalestacionamientos@movilidadbogota.gov.co)

# 1. Acceder a la página del RDE

En su navegador de internet preferido (se aconseja usar Google Chrome), vaya a la siguiente dirección [https://registrodistritalestacionamientos.movilidadbogota.gov.co/#/inicio.](https://registrodistritalestacionamientos.movilidadbogota.gov.co/#/inicio)

☆ ♡ ★ ④ :  $\rightarrow$   $\alpha$   $\bullet$  registrodistritalestacionamientos.movilidadbogota.gov.co/#/inicio  $\leftarrow$  $\circ$ INICIO I REGISTRO I MAPA I PREGUNTAS 主大王世 **REGISTRO DISTRITAL DE**<br>COTACIONAMICNTOS **REGISTRO DISTRITAL DE ESTACIONAMIENTOS** Si necesitas orientación en el proceso de registro puedes escribirle al equip ¿QUÉ ES EL REGISTRO DISTRITAL DE ESTACIONAMIENTOS (RDE)? de la Secretaría Distrital de Movilidad al correo electrónico registrodistritalestacionamientos@movilidadbogota.gov.co .<br>Es un sistema de información que hace parte del Sistema Inteligente de Estacionamiento (SIE) de Bogotá · Centraliza la información de la oferta de servicios de estacionamientos en vía, fuera de vía y valet parking en Bogotá. • Mejora los procesos de inspección, vigilancia y control sobre los servicios de<br>estacionamiento en la ciudad que realiza la Administración Distrital.  $\bullet$ 000 © 2017 Secretaría de Movilidad. Todos los Derechos Reser

Deberá entrar a la página que se muestra a continuación:

La cual es la página inicial de la plataforma, en donde se encontrará la importancia y funcionalidad del RDE.

# 2. Registro de usuario

● En la parte superior derecha de la página inicial picar en la opción **"REGISTRO".**

Página **2** de **23**

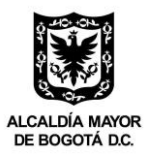

**Secretaría Distrital de Movilidad** Calle 13 # 37 - 35 Teléfono: (1) 364 9400 www.movilidadbogota.gov.co Información: Línea 195

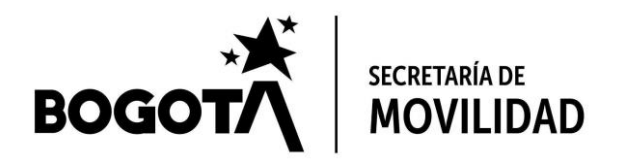

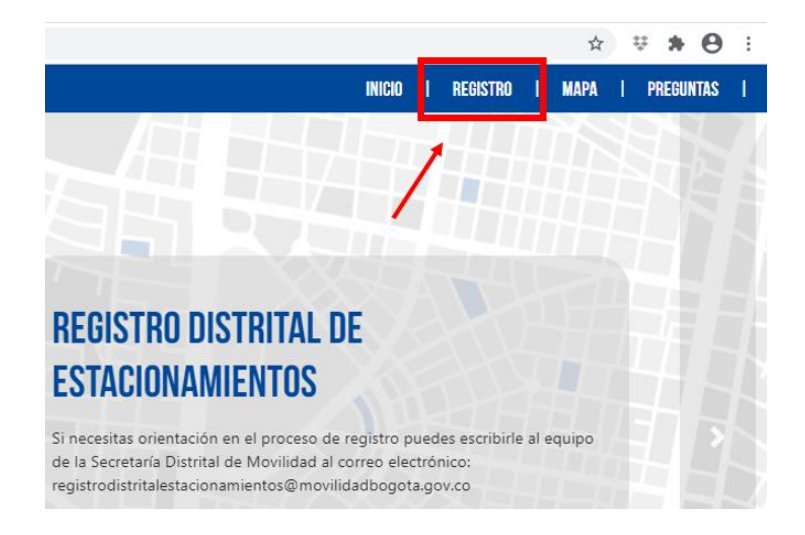

● En la parte central de la página picar en la opción **"REGÍSTRESE AQUÍ"**.

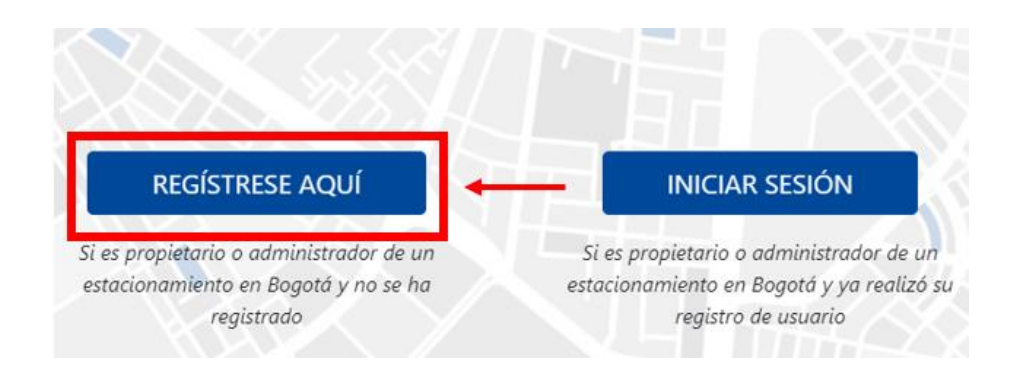

- Diligenciar toda la información solicitada:
	- **NIT Empresa**
	- **Nombre del usuario**
	- **Apellido del usuario**
	- **Correo electrónico**
	- **Contraseña de acceso a la plataforma del RDE.**

La plataforma requiere que el NIT tenga diez (10) caracteres. En caso de que el NIT de su empresa tenga menos, por favor completar con ceros (0) a la izquierda.

Tenga en cuenta que la contraseña debe tener una longitud mínima de ocho (8) caracteres, sin espacios, y debe incluir, por lo menos, una letra mayúscula, una letra minúscula, un número y un carácter especial (@#\$%^&+=/.).

Página **3** de **23**

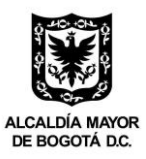

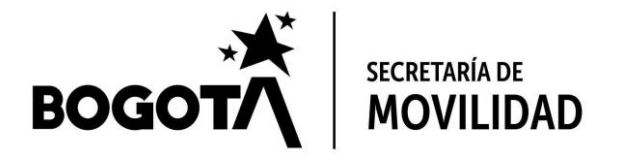

Nótese que tanto el correo electrónico como la contraseña definida deben ser ingresados dos veces, esto como medida de seguridad para tener la certeza de que se está ingresando la información correcta.

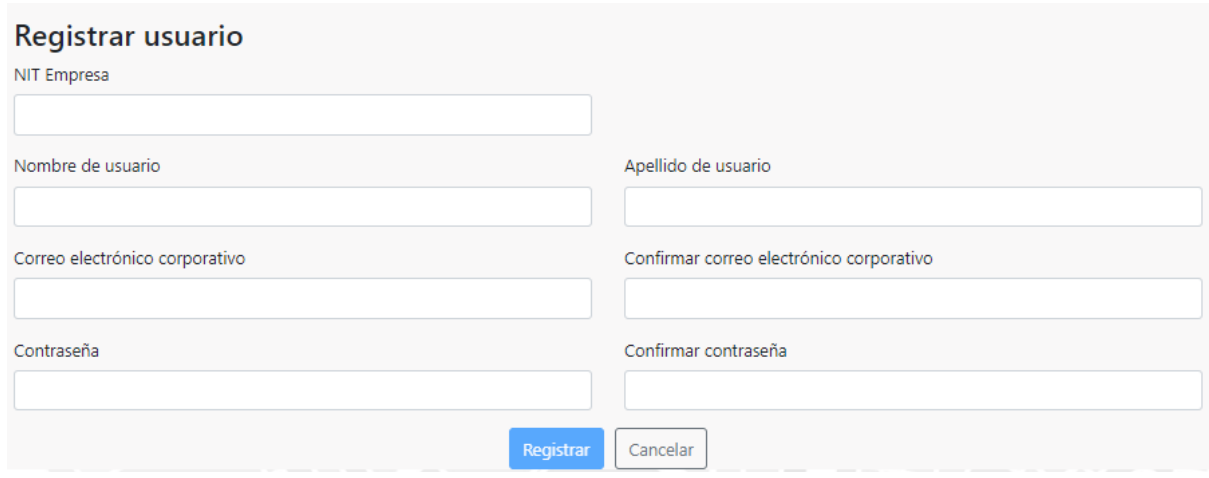

● En caso de que el proceso sea exitoso, deberá visualizar un mensaje como el siguiente:

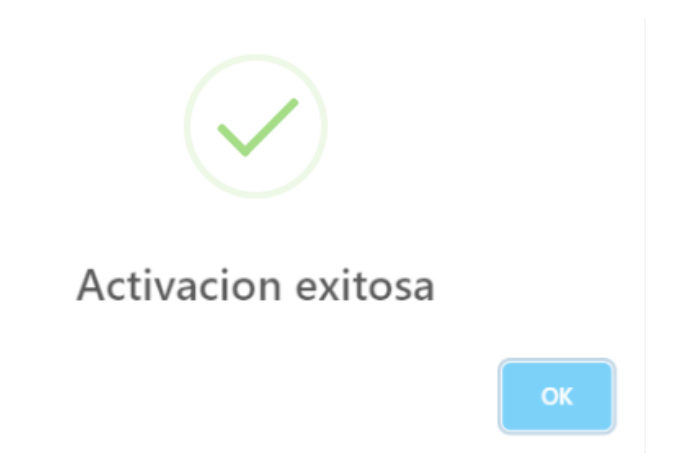

● El registro no podrá realizarse con un correo electrónico ya existente en la plataforma. En caso de intentarlo aparecerá el siguiente mensaje de error:

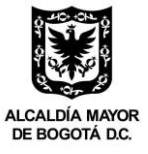

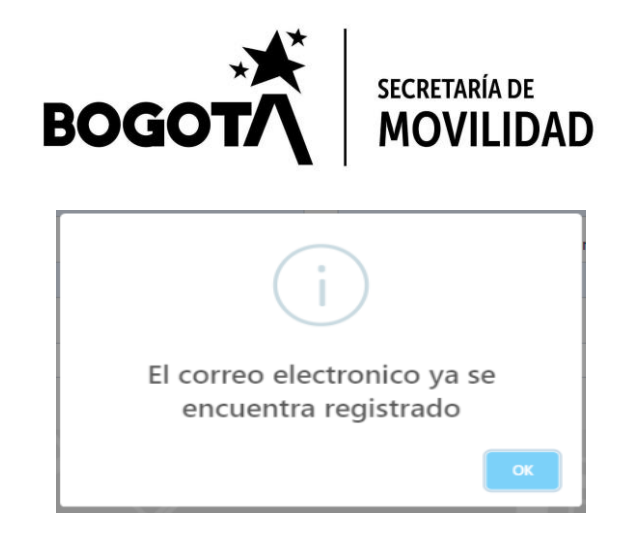

Luego de realizar con éxito el registro, en el correo electrónico indicado recibirá un mensaje de parte de **registrodistritalestacionamientos@movilidadbogota.gov.co** con asunto **"***Completa tu registro del sistema inteligente de estacionamiento***"** como el que se muestra a continuación. Es indispensable picar en el enlace que dice "Activar" en color azul (señalado con el recuadro rojo), de lo contrario no podrá acceder a la plataforma.

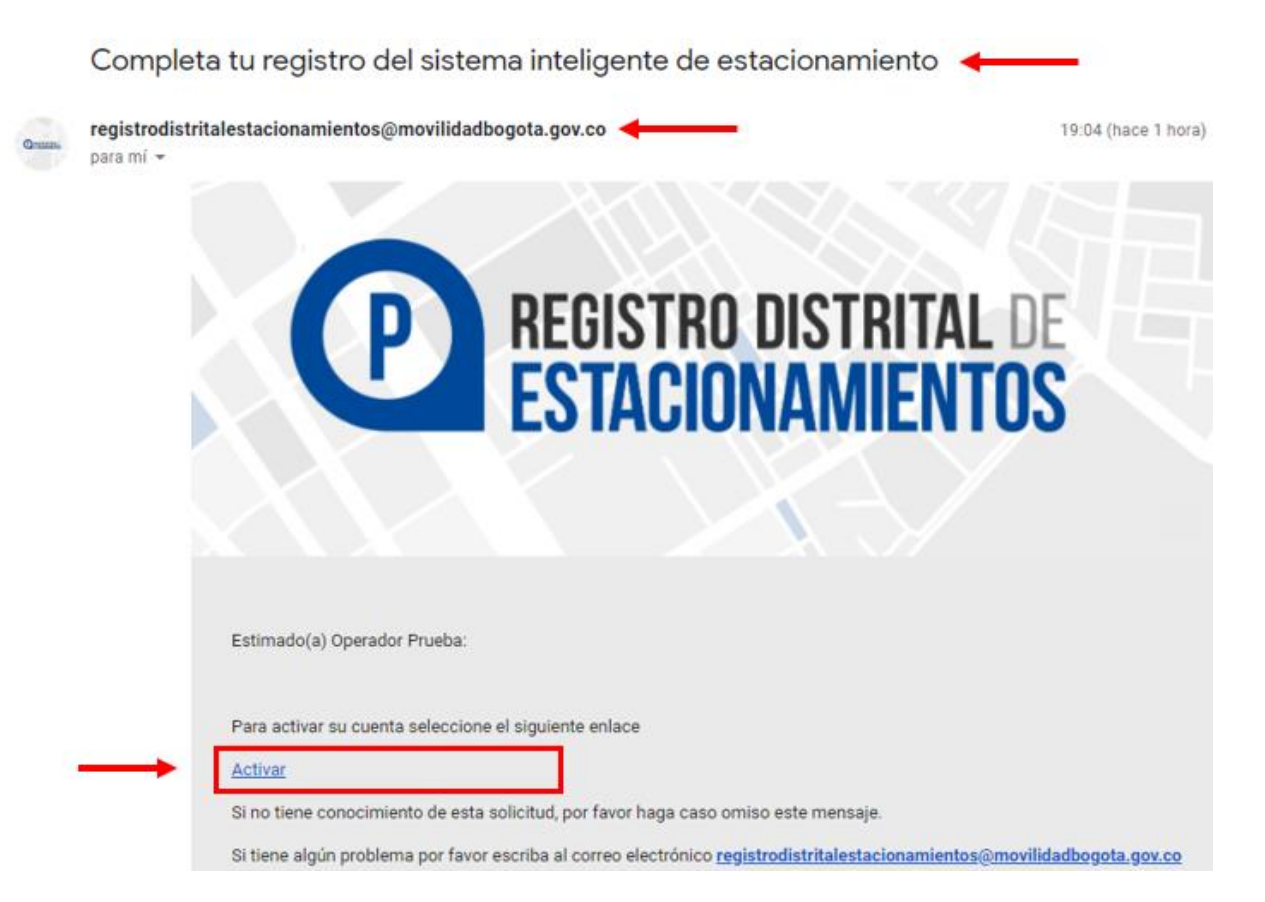

● Tras picar en el enlace del punto anterior se deberá abrir una nueva ventana o pestaña en su navegador, la cual deberá mostrar un mensaje de éxito como el siguiente. Pique en el botón "**OK**".

Página **5** de **23**

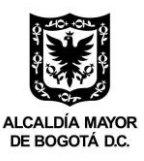

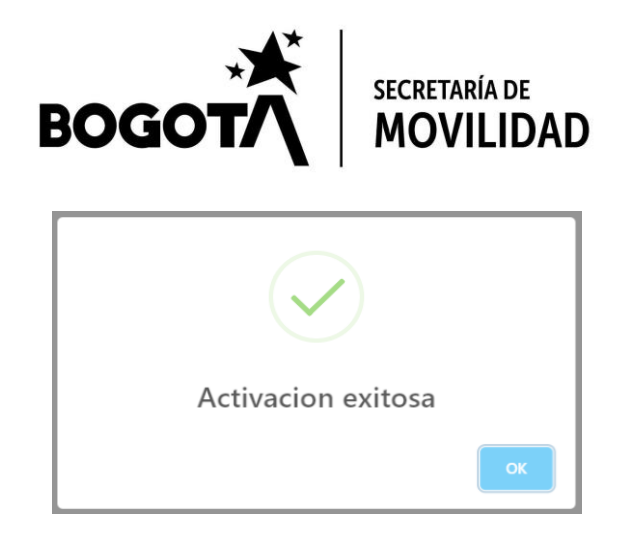

● La ventana lo redireccionará automáticamente a la sección de inicio de sesión, en donde podrá indicar el correo electrónico con el que hizo el registro y la contraseña que definió para acceder a la plataforma.

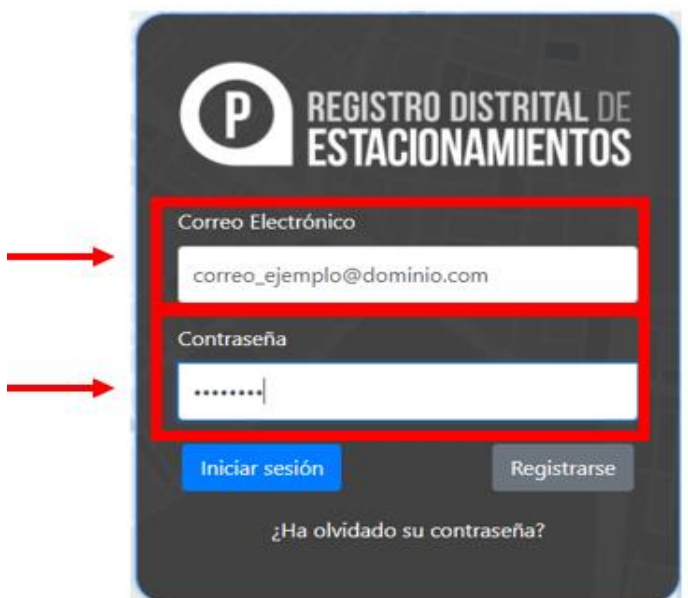

● Picar en el botón "**Iniciar sesión**" para acceder a su cuenta.

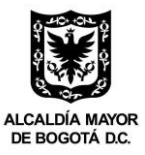

Página **6** de **23**

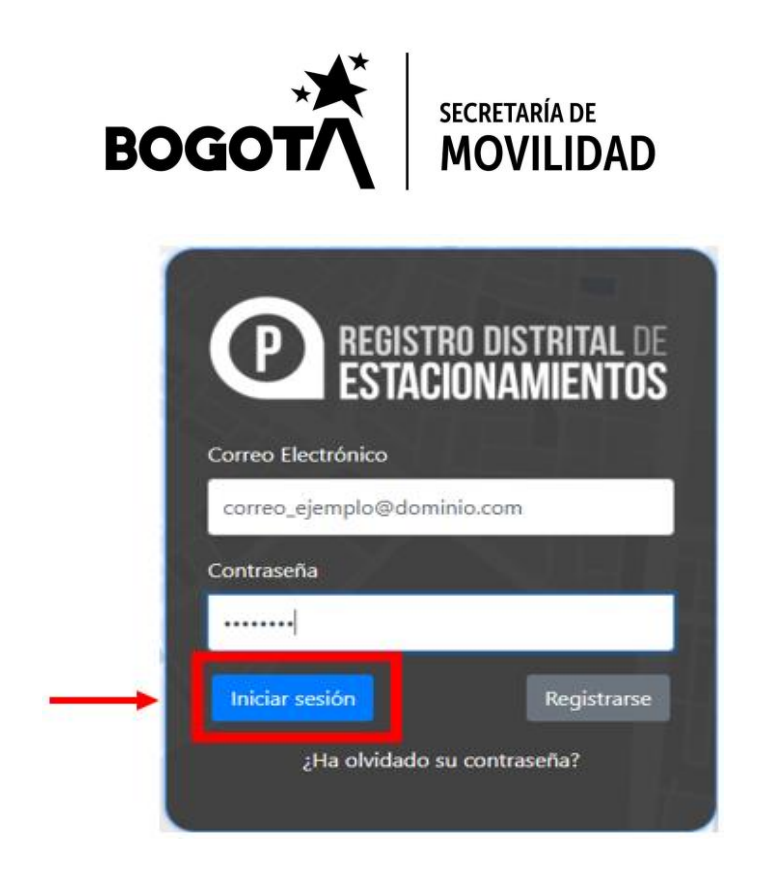

# 3. Iniciar sesión

● En la parte superior derecha de la página inicial picar en la opción **"REGISTRO".**

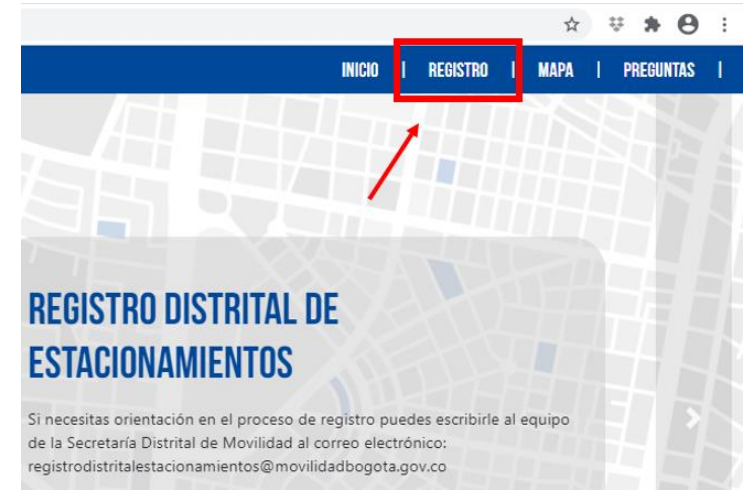

● En la parte central de la página picar en la opción **"INICIAR SESIÓN"**.

Página **7** de **23**

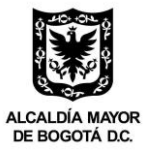

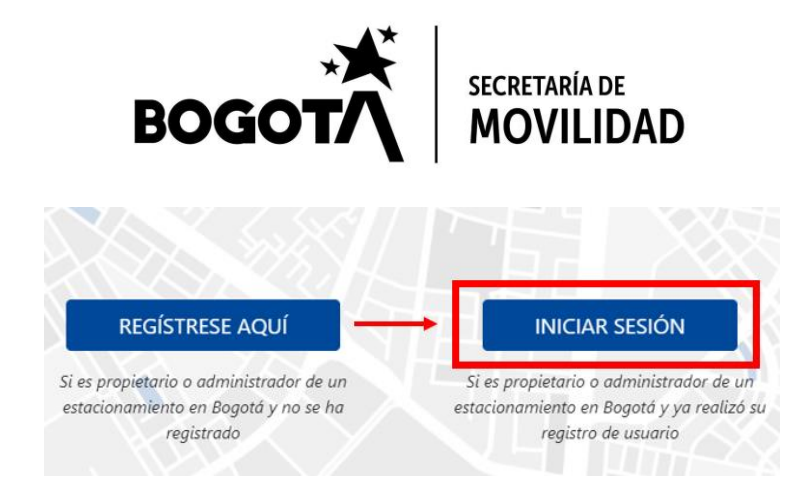

● Indicar el correo electrónico registrado y la contraseña.

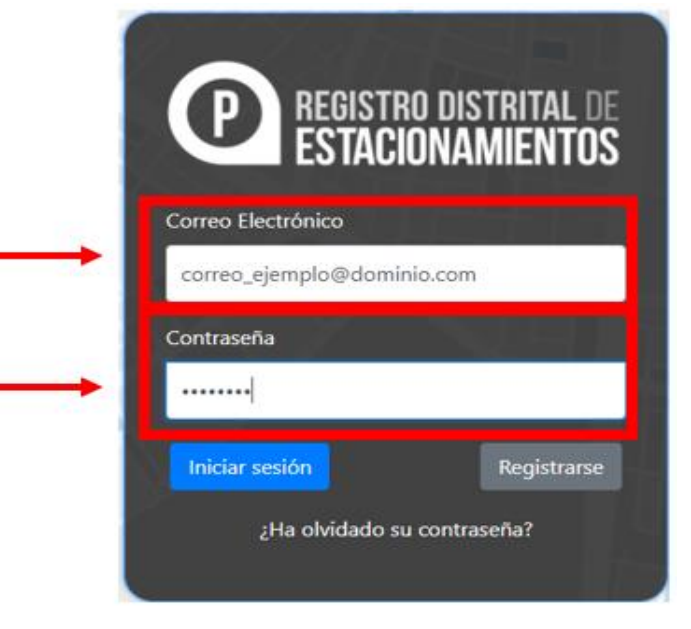

● Picar en el botón de **"Iniciar sesión"**

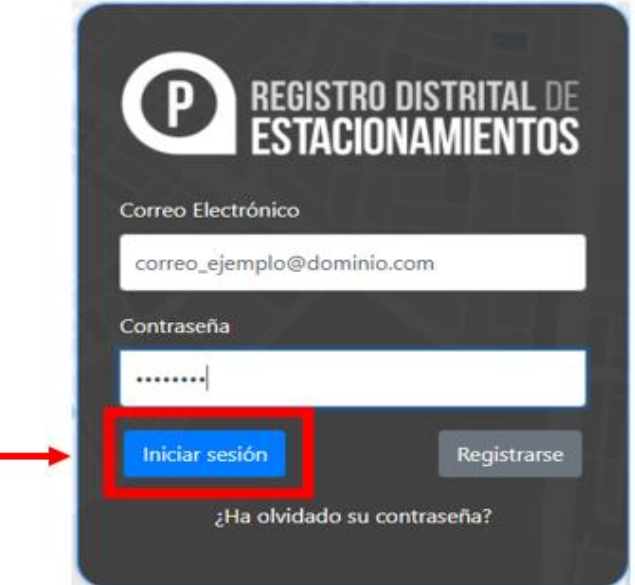

Página **8** de **23**

**Secretaría Distrital de Movilidad** Calle 13 # 37 - 35 Teléfono: (1) 364 9400 www.movilidadbogota.gov.co Información: Línea 195

**ALCALDÍA MAYOR** DE BOGOTÁ D.C.

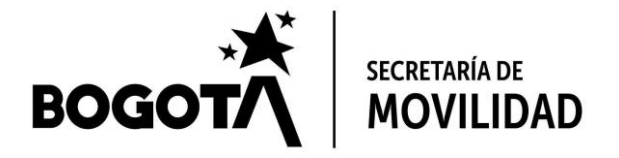

- 4. Registro de la información de la empresa
- Cada vez que ingrese a la plataforma y mientras no haya guardado la información de la empresa que opera el o los estacionamientos, verá el mensaje que se muestra a continuación. Deberá picar el botón "**OK**" para continuar.

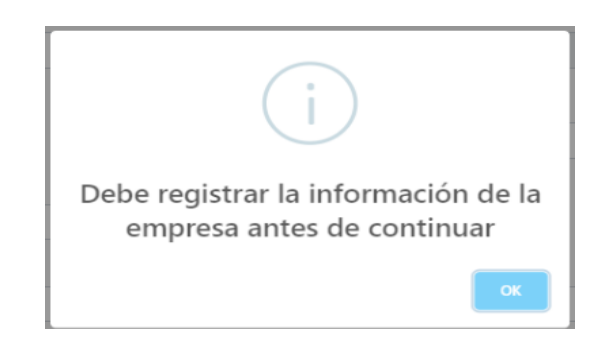

- Deberá registrar información de la empresa como por ejemplo:
	- o **Razón social**
	- o **Tipo de empresa**
	- o **Tipo de dirección**
	- o **Dirección**
	- o **Localidad**
	- o **Correo electrónico**
	- o **Página web**
	- o **Teléfono o celular**
	- o **Datos del representante legal**
	- o **Información de la matrícula mercantil**

El diseño de la plataforma del RDE requiere que se incluya una página web. En caso de no contar con una y para poder almacenar la información, le solicitamos incluir un texto como "notengo.com" o cualquier otro, con formato de página de internet, que usted se invente y que permita identificar que no tiene este recurso.

Parte del formulario para registrar esta información se muestra a continuación.

Nótese que el NIT de la empresa no se puede modificar y corresponde al código indicado al momento de realizar la inscripción.

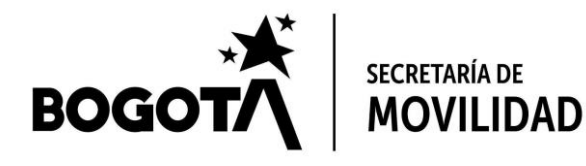

#### Información empresa de estacionamientos

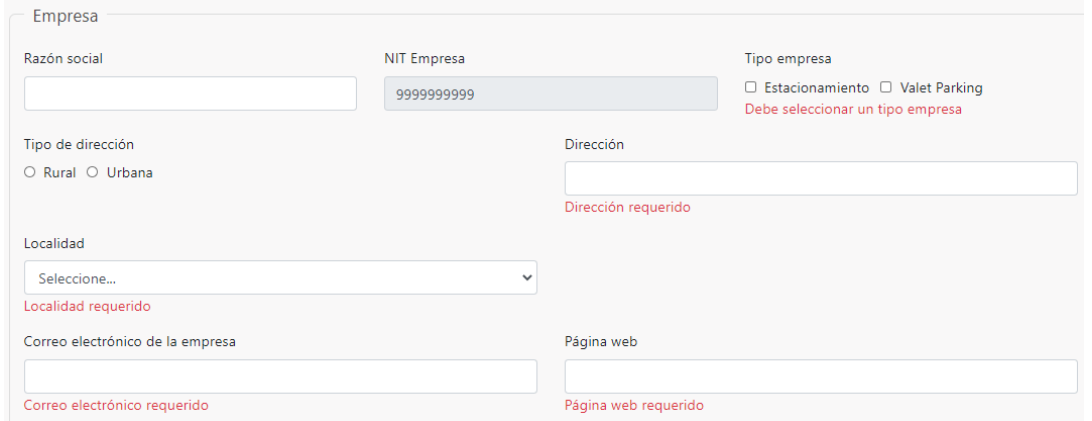

● Una vez haya diligenciado el formulario, deberá picar en el botón "**Registrar**" para almacenar toda la información de la empresa.

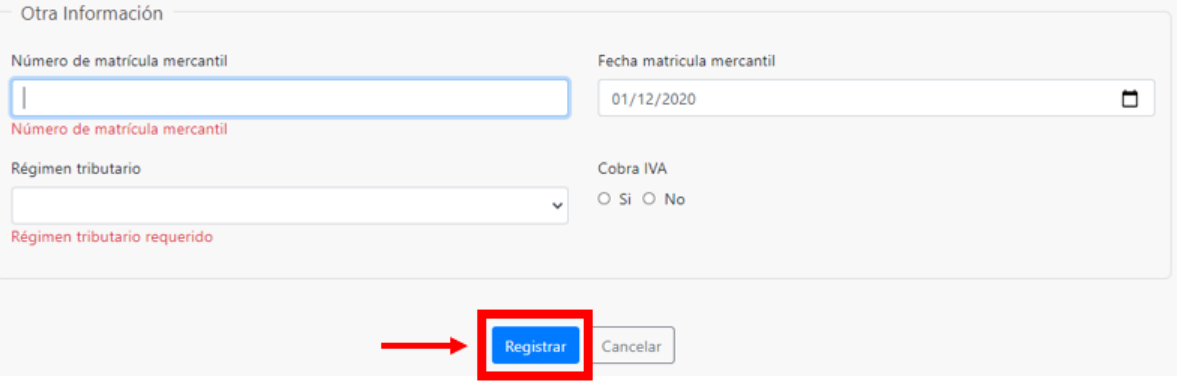

● Aparecerá un mensaje de éxito como el que se muestra a continuación, y deberá picar en el botón "**OK**". Como lo indica el mensaje, tras presionar este botón tendrá que volver a iniciar sesión.

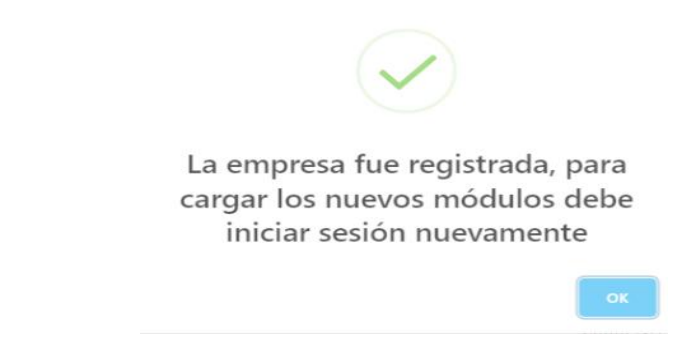

● En caso de requerir modificar la información de la empresa, podrá hacerlo a través de la sección "**Empresa**" en el panel de navegación de la izquierda, en la opción "**Modificar**".

Página **10** de **23**

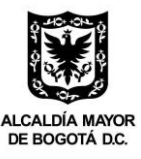

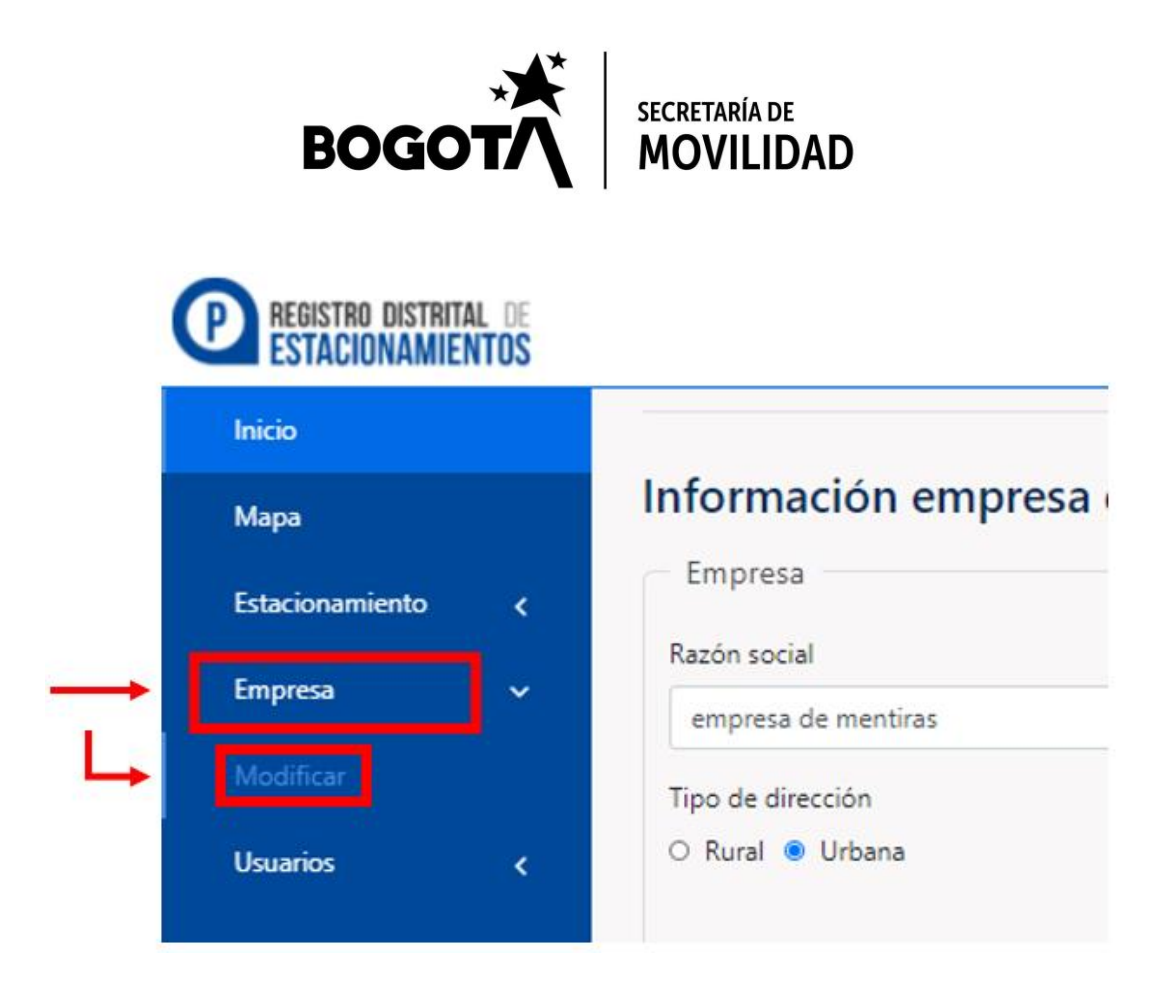

# 5. Registro de estacionamientos

● Después de haber registrado la información de la empresa operadora, al iniciar sesión dentro de la plataforma, en la sección de "**Inicio**" (panel izquierdo de la pantalla) podrá ver un botón que dice "**Nuevo**", el cual podrá picar para registrar un nuevo estacionamiento.

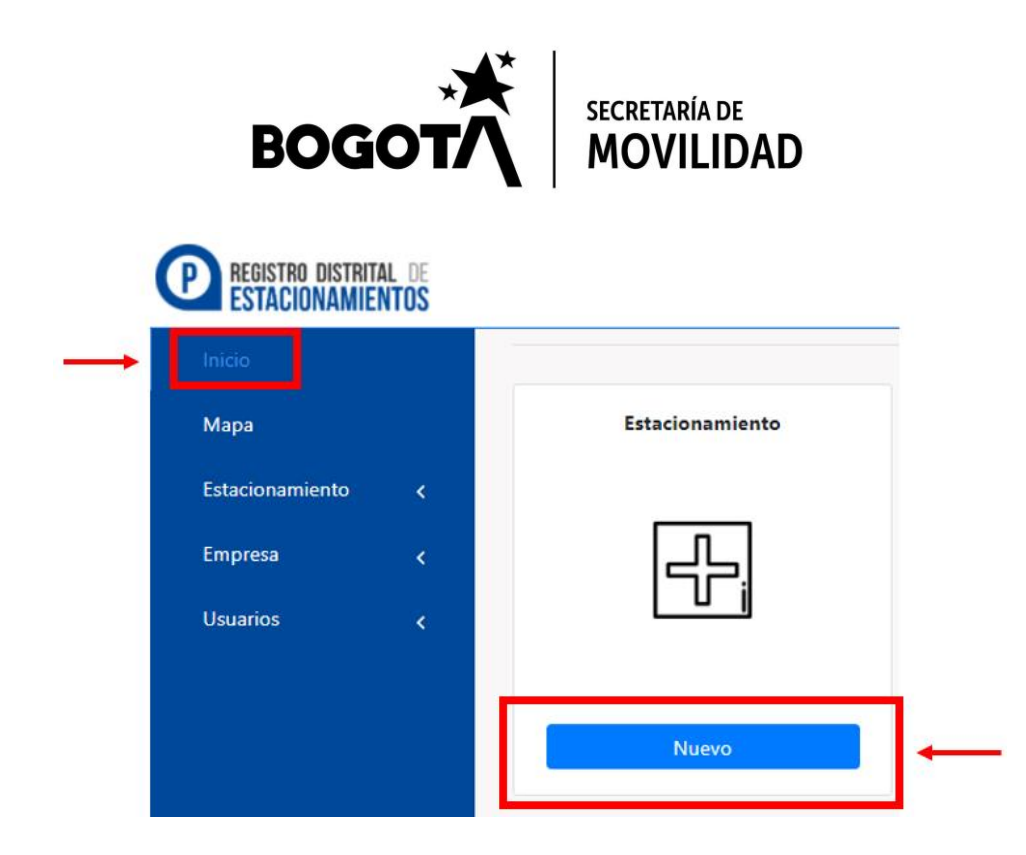

● También podrá ingresar la información de un nuevo estacionamiento seleccionando la sección "**Estacionamiento**" en el panel de navegación de la izquierda y luego la opción "**Crear**".

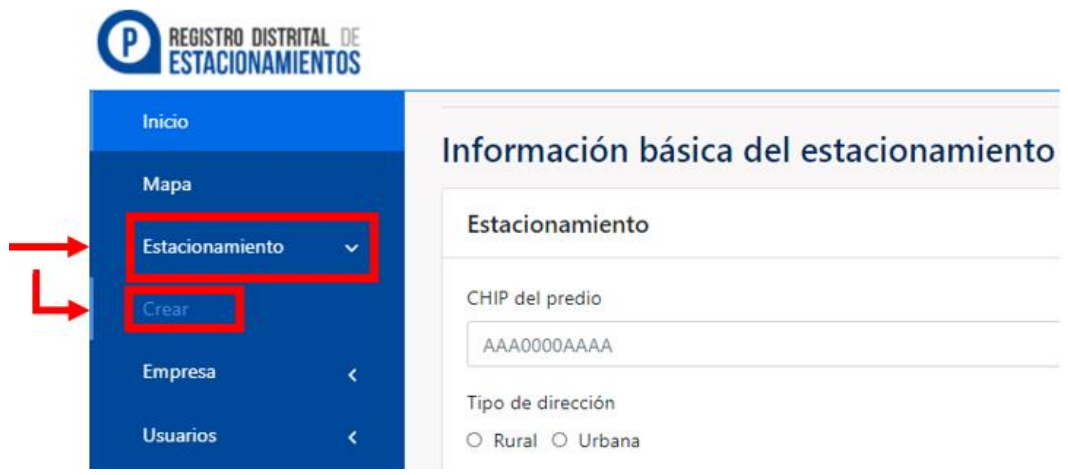

- Podrá diligenciar la información básica del estacionamiento tal como:
	- o **Chip del predio**
	- o **Dirección**
	- o **Localidad**
	- o **Tipo de propiedad del terreno**
	- o **Información del representante legal**

Algunos establecimientos comerciales cuentan con más de un chip ya que prestan el servicio de estacionamiento en dos o más lotes. En estos casos, registrar tan solo uno de los Chips correspondientes.

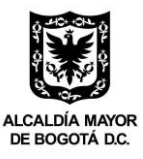

**Secretaría Distrital de Movilidad** Calle 13 # 37 - 35 Teléfono: (1) 364 9400 www.movilidadbogota.gov.co Información: Línea 195

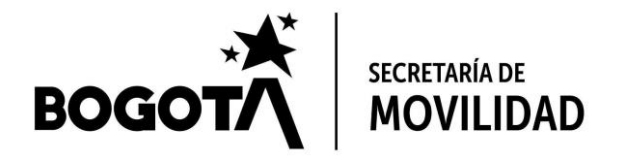

Una parte del formulario para ingresar esta información se muestra a continuación

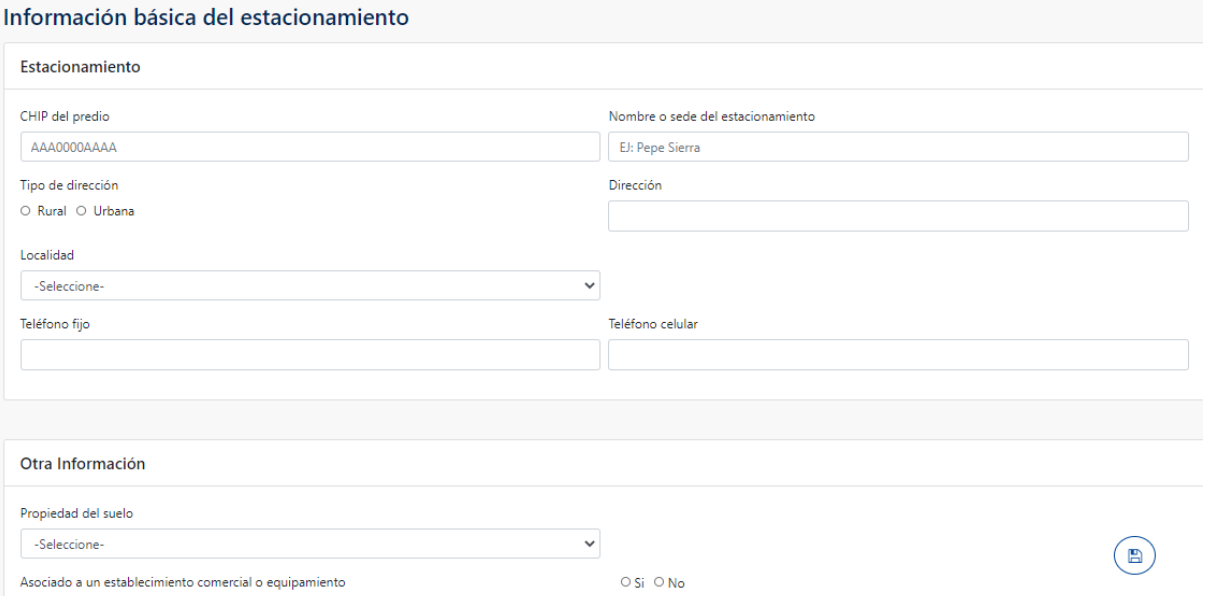

● Una vez haya terminado de diligenciar toda la información, podrá picar en el botón "**Guardar**" o en el ícono del disquete.

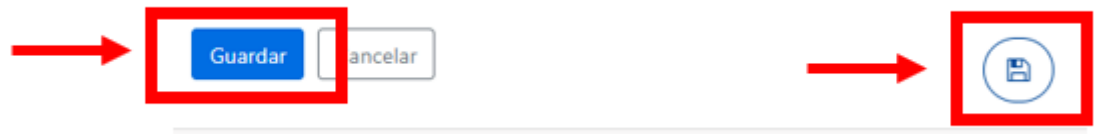

● Tras guardar, aparecerá un mensaje de éxito como el siguiente.

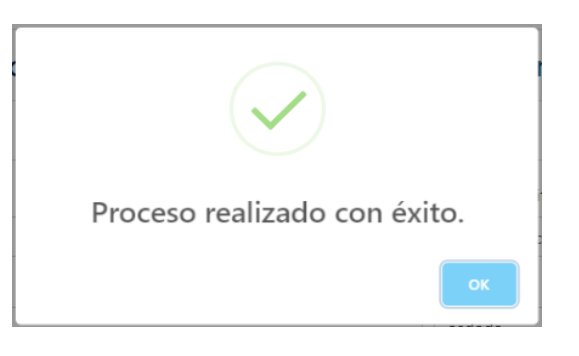

● Es posible que se genere un mensaje de error en el caso en el que haya información errada, faltante o ya existente dentro de la plataforma.

> **ALCALDÍA MAYOR** DE BOGOTÁ D.C.

**Secretaría Distrital de Movilidad** Calle 13 # 37 - 35 Teléfono: (1) 364 9400 www.movilidadbogota.gov.co Información: Línea 195

Página **13** de **23**

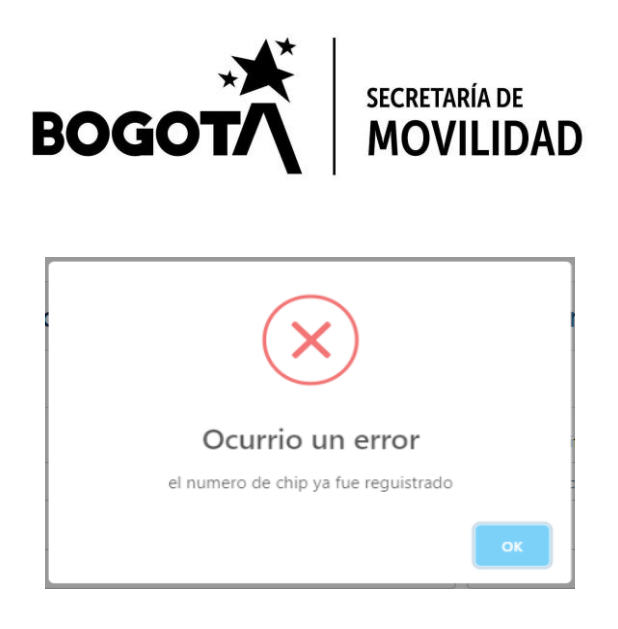

● Una vez haya guardado la información básica del estacionamiento, en la parte superior se activarán tres pestañas adicionales (para un total de cuatro), entre las cuales podrá navegar para incluir toda la información relacionada con el estacionamiento.

Cada que termine de diligenciar una pestaña deberá guardar la información para asegurarse de que quede registrada en la plataforma.

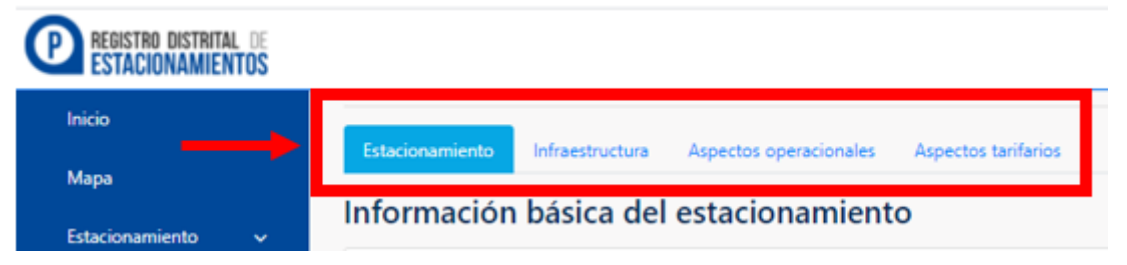

● En la sección de "**Inicio**" podrá encontrar, además de la opción para registrar un nuevo estacionamiento, todos los establecimientos para los cuales ya haya registrado, por lo menos, la información básica, la cual podrá consultar y modificar picando en el botón "**Detalles**". Tenga presente que si modifica la información de un estacionamiento ya validado, este perderá esa condición y deberá esperar a que la Alcaldía Local vuelva a revisarlo y validarlo.

Página **14** de **23**

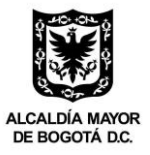

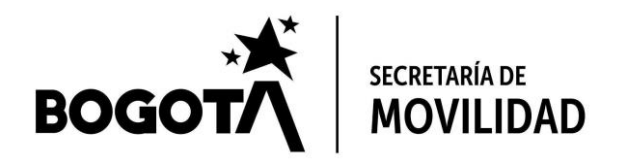

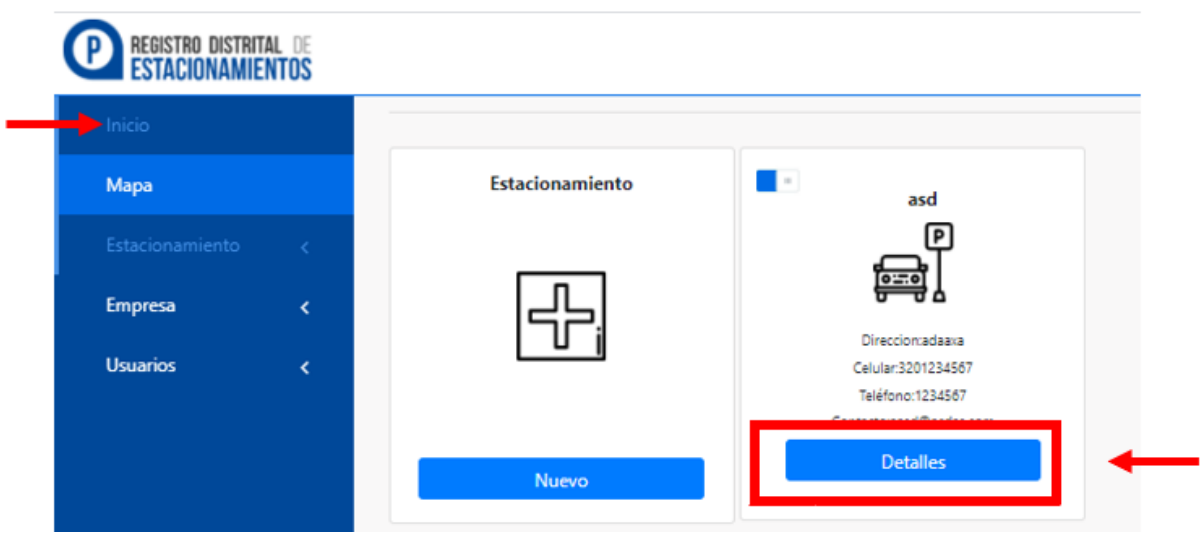

● En caso de querer indicar que el estacionamiento ha dejado de operar, usted podrá modificar su estado cambiando el botón que se encuentra en la parte superior izquierda del estacionamiento, en la sección "**Inicio**", picando en él. Para revertir la acción basta con volver a picar sobre el botón.

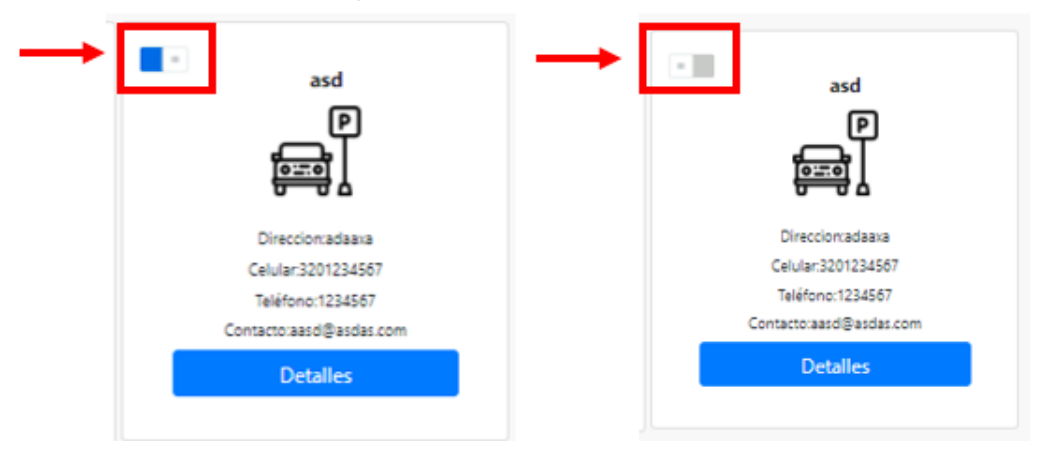

● Con cada cambio en el estado de un estacionamiento deberá aparecer el siguiente mensaje.

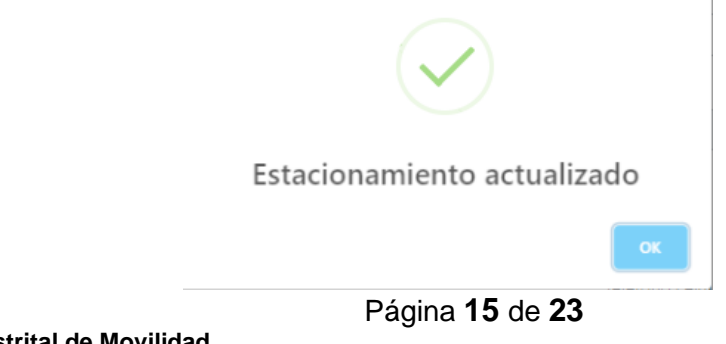

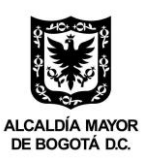

**Secretaría Distrital de Movilidad** Calle 13 # 37 - 35 Teléfono: (1) 364 9400 www.movilidadbogota.gov.co Información: Línea 195

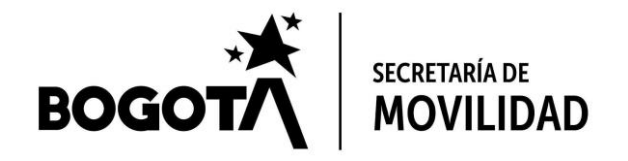

### 6. Registro de usuarios

● En caso de desear que otras personas puedan acceder a la cuenta de la empresa, es posible crear usuarios. Para esto, deberá buscar en el panel de navegación de la izquierda la sección "**Usuarios**" y luego la opción "**Crear**".

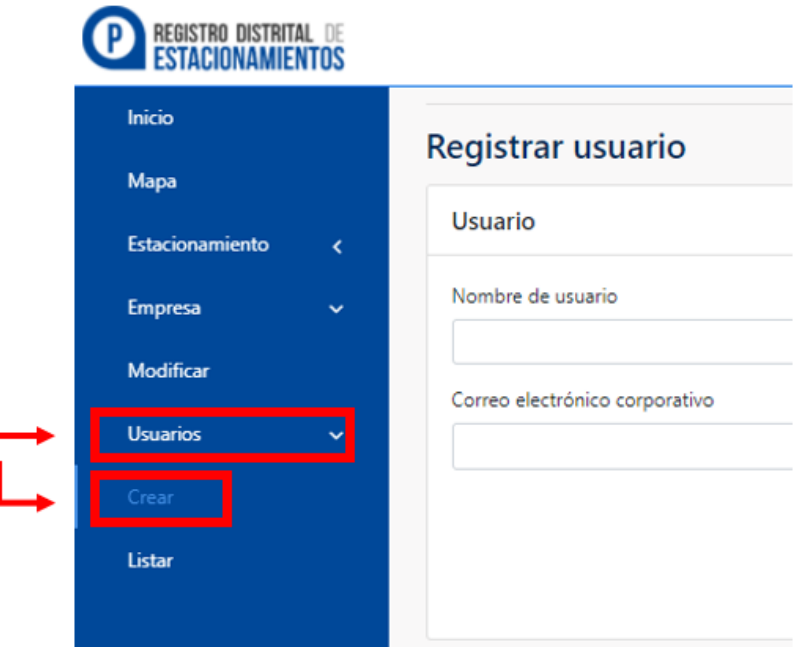

● En la ventana nueva podrá ingresar la información del usuario. Una vez diligenciada toda la información deberá picar en el botón "**Registrar**".

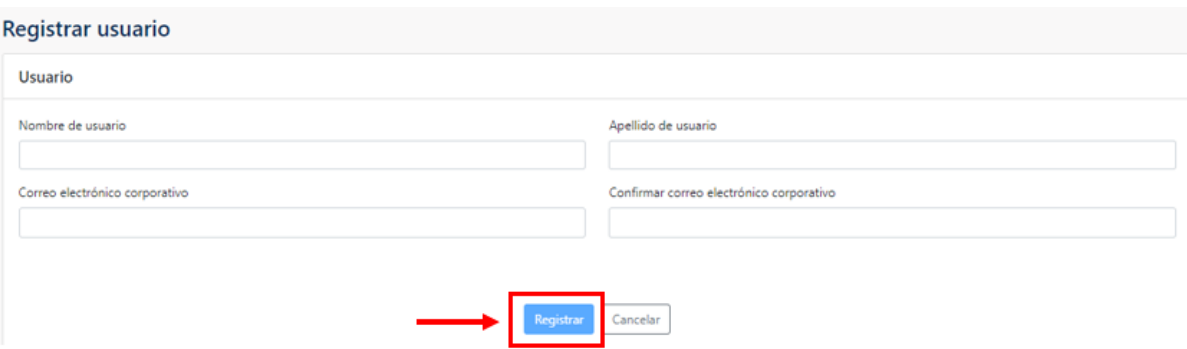

● Deberá aparecer un mensaje de éxito tras realizar el registro.

Página **16** de **23**

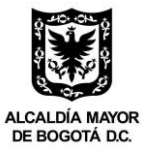

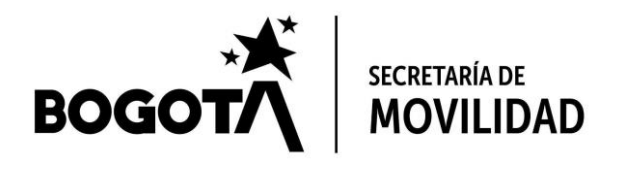

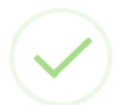

Proceso realizado con éxito.

● El usuario recibirá un mensaje en el correo electrónico indicado, con el asunto "*Creación de usuario en el sistema inteligente de estacionamiento*" enviado desde la dirección **registrodistritalestacionamientos@movilidadbogota.gov.co**, como el que se muestra a continuación.

El mensaje incluye el usuario (que corresponde al correo electrónico registrado) y una clave generada automáticamente por el sistema, la cual se recomienda modificar una vez el nuevo usuario realice el primer ingreso a la plataforma.

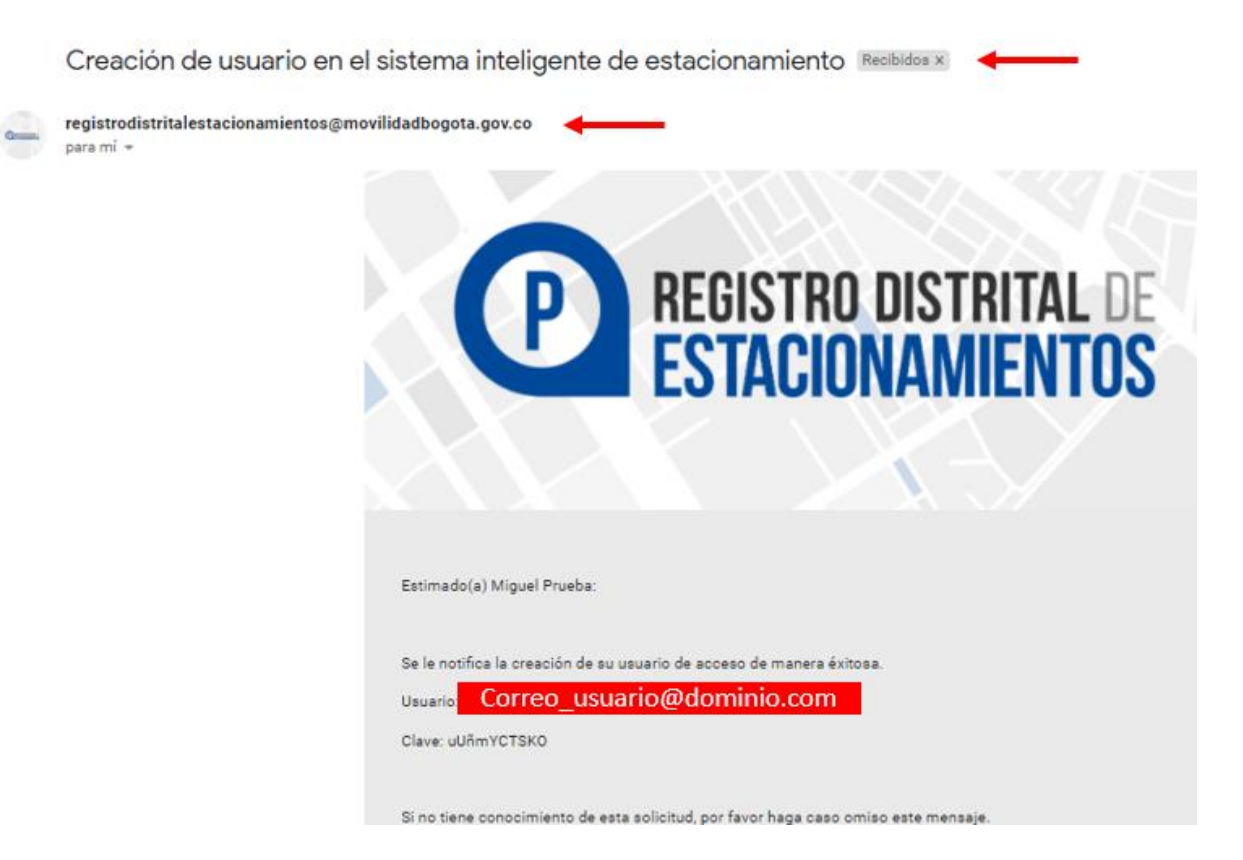

● Tan pronto el nuevo usuario ingrese a la plataforma se le solicitará hacer el cambio de clave, en la ventana que se muestra a continuación. En este lugar deberá indicar la clave generada automáticamente y la nueva contraseña que sea de su elección.

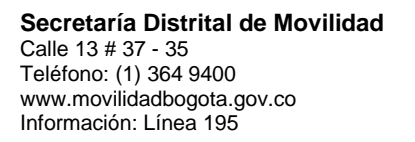

Página **17** de **23**

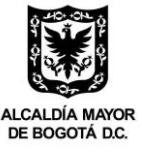

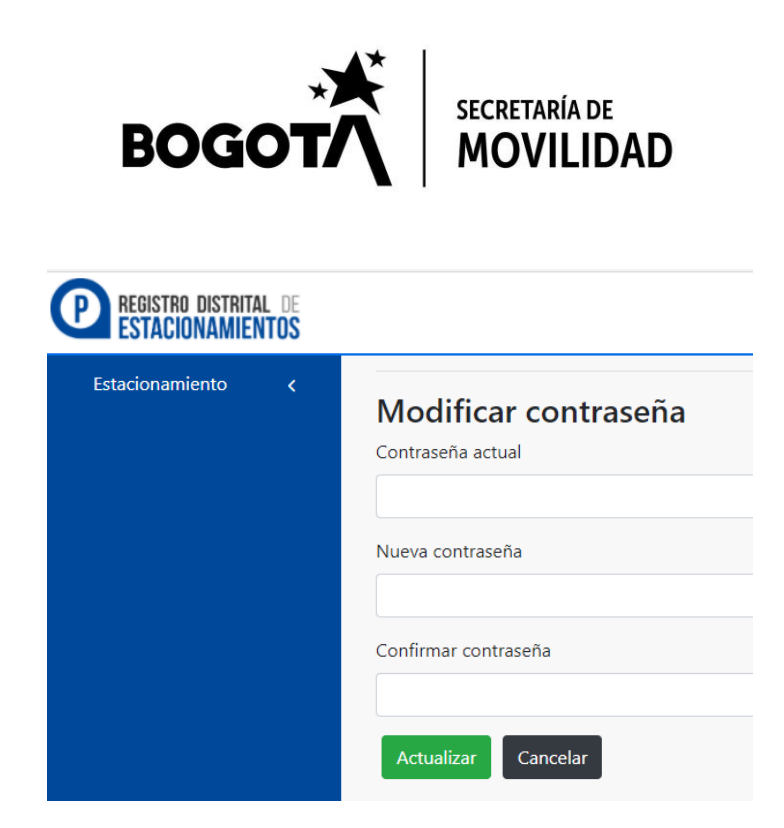

● Para visualizar todos los usuarios registrados y vinculados a la cuenta de la empresa, podrá hacerlo en la sección "**Usuarios**" en el panel de navegación de la izquierda, en la opción "**Listar**".

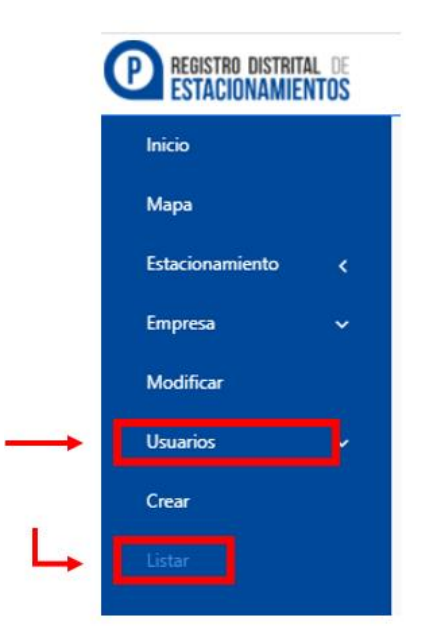

- Se abrirá una ventana con los usuarios registrados en donde se muestra:
	- o **Correo electrónico**
	- o **Nombre**
	- o **Estado**

Página **18** de **23**

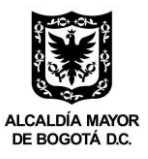

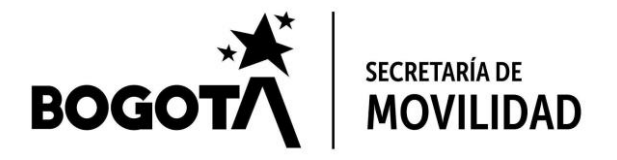

El estado de un usuario puede ser activo (como el primero del ejemplo siguiente) o inactivo (como el segundo usuario del ejemplo). Este estado puede modificarse haciendo uso de los botones en la columna que queda más a la derecha en la tabla y que están señalados por dos flechas rojas.

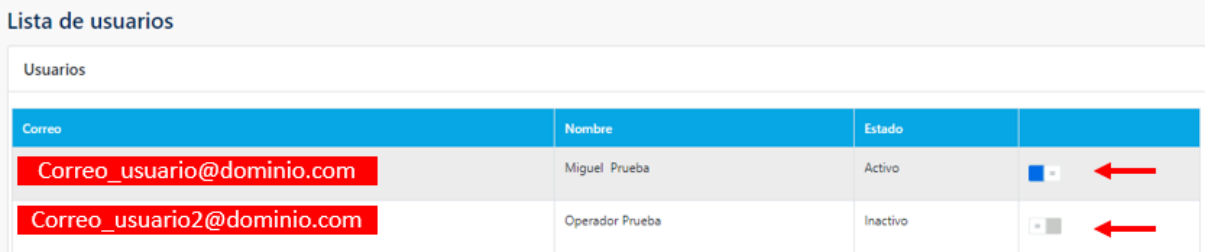

### 7. Recuperar contraseña

● En la parte superior derecha de la página inicial picar en la opción **"REGISTRO".**

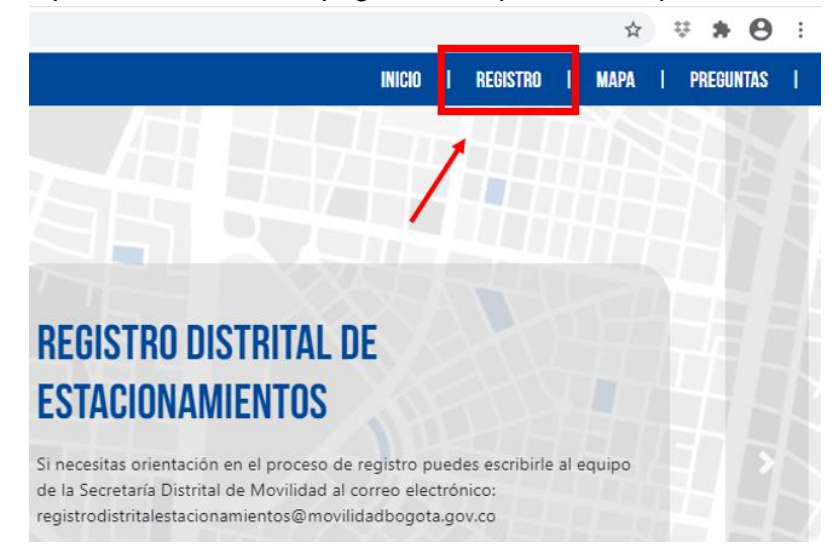

● En la parte central de la página picar en la opción **"INICIAR SESIÓN"**.

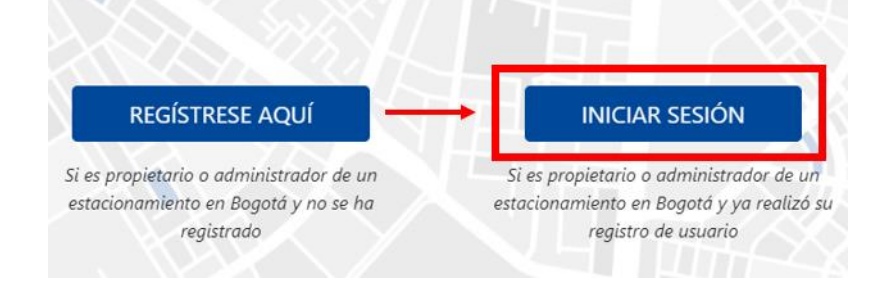

Página **19** de **23**

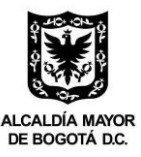

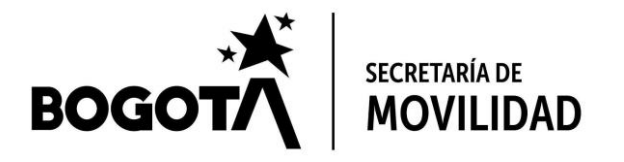

● Seleccione la opción **"¿Ha olvidado su contraseña?"** al final del recuadro.

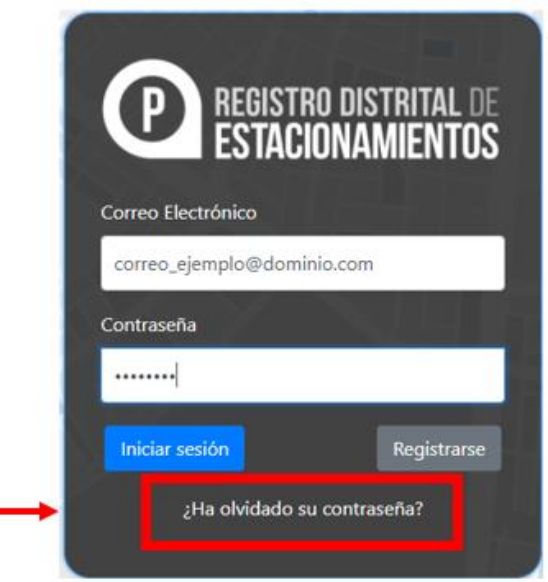

● En la ventana que aparece indique el correo electrónico con el que se realizó el registro en la plataforma.

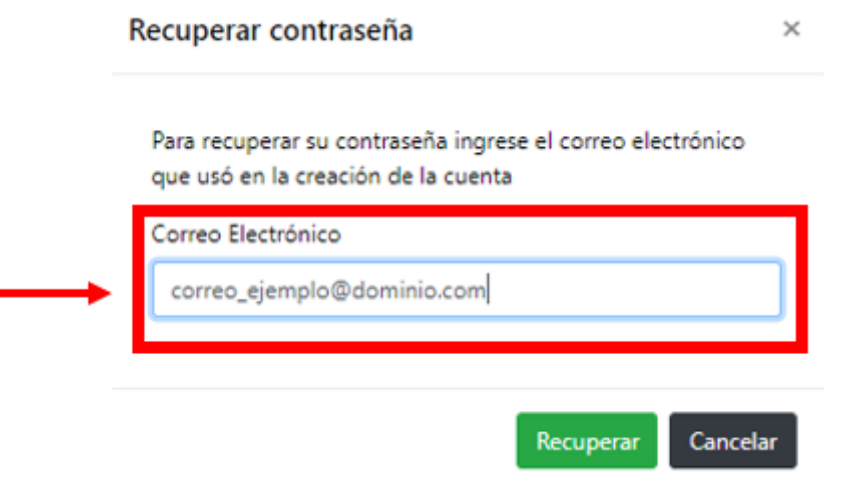

● Picar el botón **"Recuperar"**

Página **20** de **23**

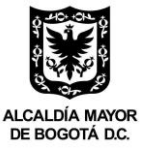

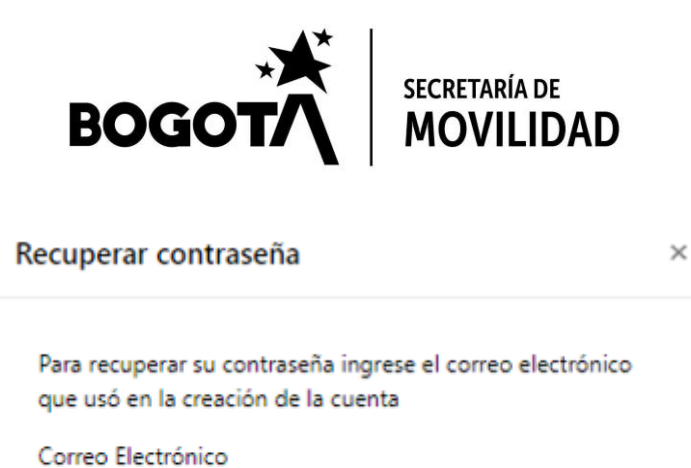

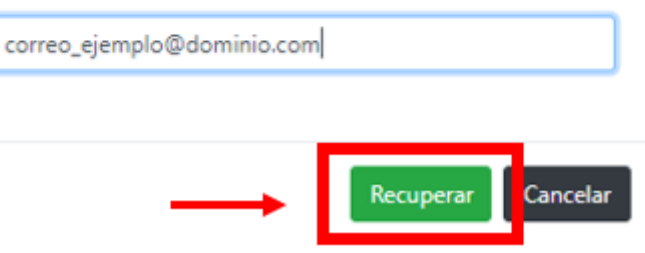

● Deberá aparecer un mensaje de confirmación como el siguiente

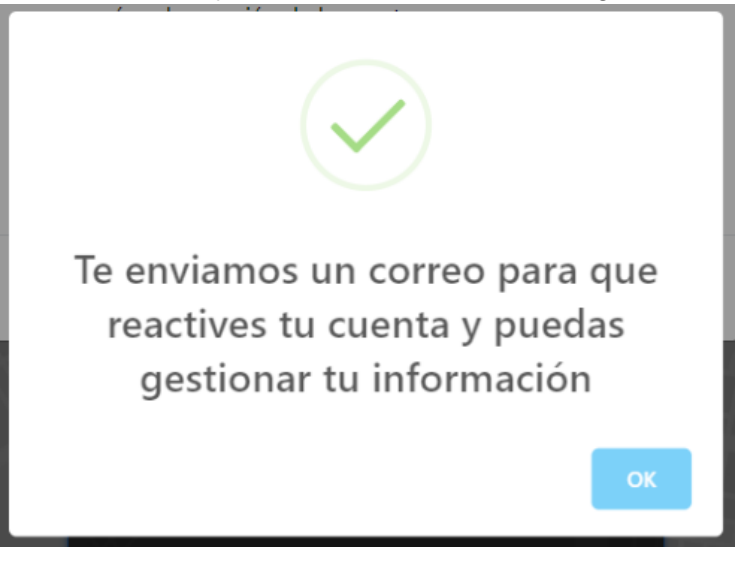

● En el correo electrónico registrado recibirá un mensaje de parte de **[registrodistritalestacionamientos@movilidadbogota.gov.co](mailto:registrodistritalestacionamientos@movilidadbogota.gov.co)** con el asunto *"Recuperación de contraseña del sistema inteligente de estacionamiento"* (recuerde buscar en su carpeta de archivos no deseados o Spam)*.* En ese correo, pique en el texto en color azul que dice **"Recuperar contraseña".**

Página **21** de **23**

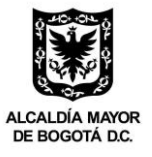

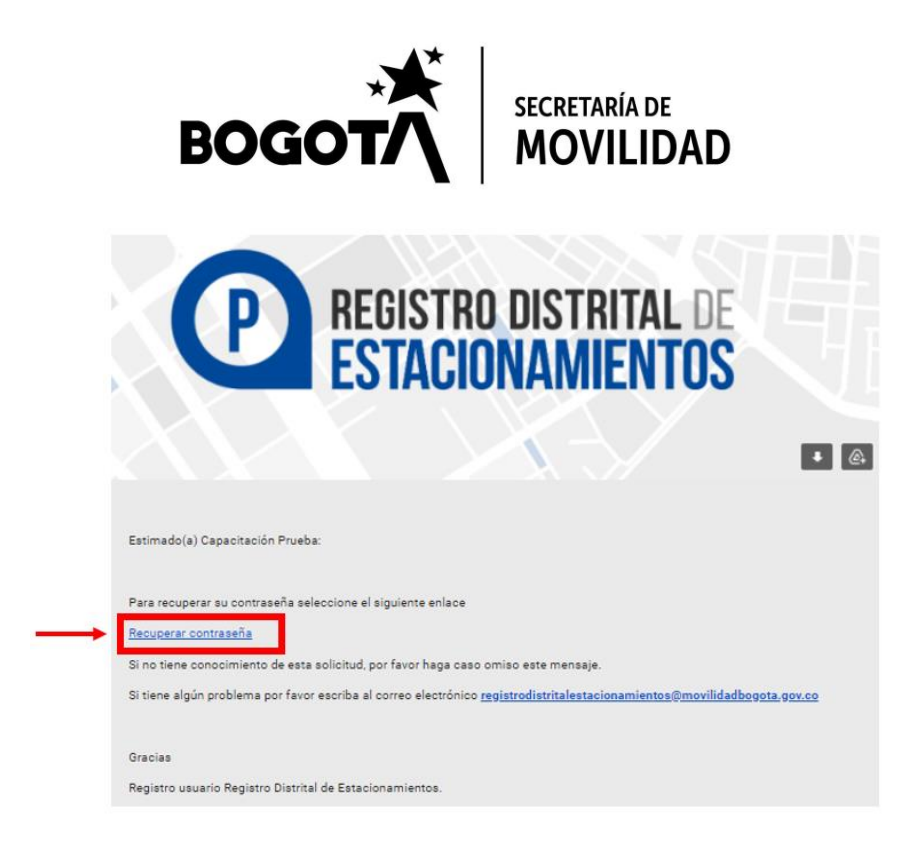

● En la nueva ventana que se abre deberá indicar la nueva contraseña en los dos espacios disponibles. Por favor escoja una segura, con una longitud mínima de ocho caracteres, una letra mayúscula, una letra minúscula, un número, un carácter especial (@#\$%^&+=/.) y no debe tener espacios. Además, debe ser de fácil recordación.

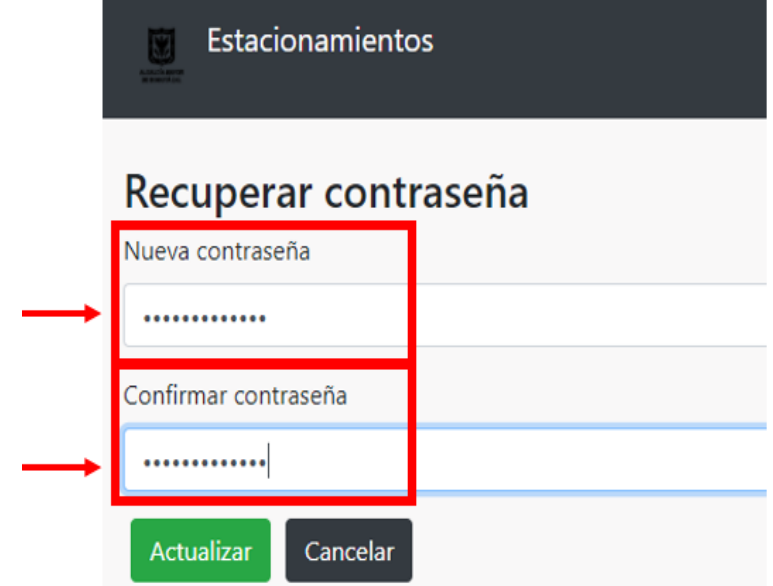

● Picar en el botón **"Actualizar"**

Página **22** de **23**

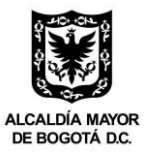

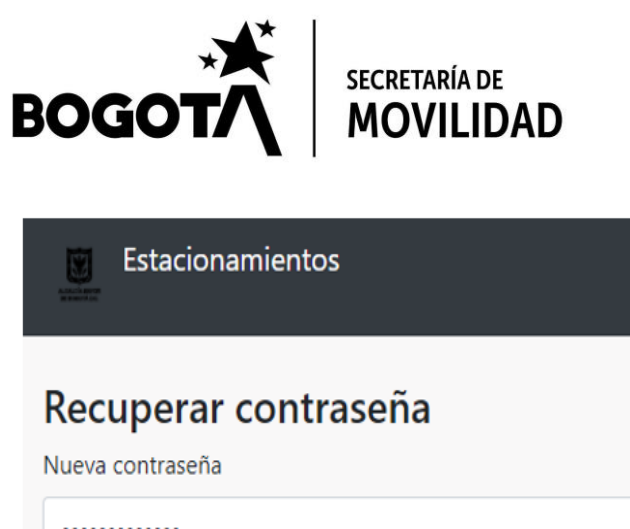

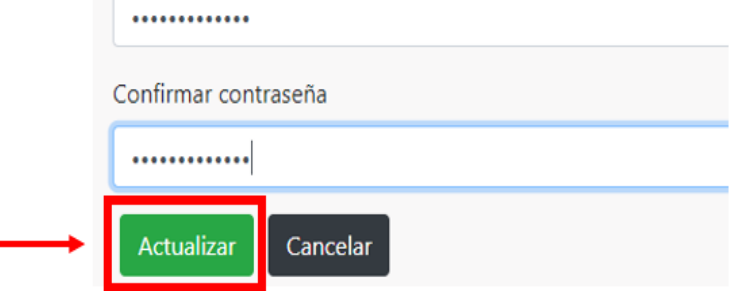

● Debería ver un mensaje de confirmación como el siguiente.

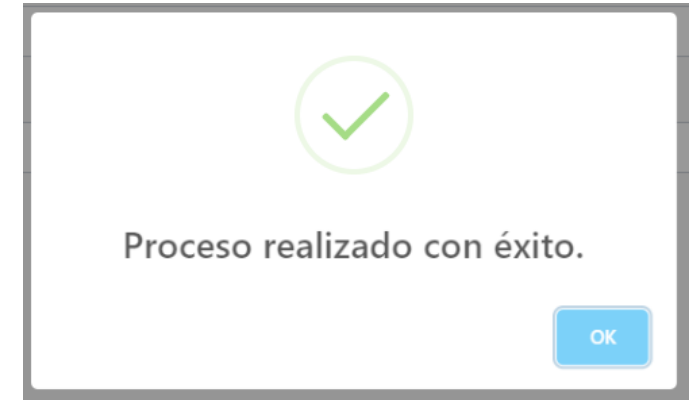

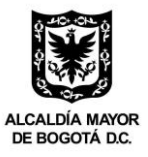